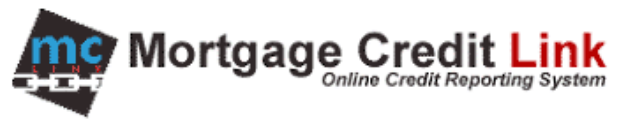

## How to Order a Flood Determination

## **Purpose**

To provide help to end users on how to order and open an existing Flood Determination's within the MCL system.

## **How to Order Flood Determination**

1. Click on "Order Flood Determination" link in the Products & Services on the Main.

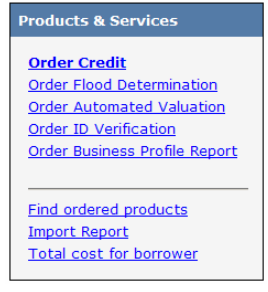

**Figure 1: Products and Services**

2. On the order screen (Figure 2), enter the information regarding the property. Fields designated with the green letter R are required fields.

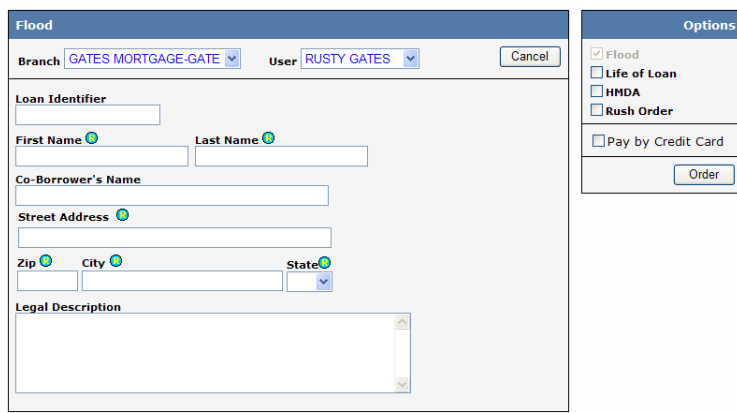

**Figure 2: Flood Determination Order Screen**

- 3. Select the desired options located in right panel.
- 4. Click the Order button to order the Flood Determination.
- 5. After the Flood Determination is ordered, click on the View Report button to view the Report.

## **Lookup Existing Order**

If you would like to retrieve a previously ordered Flood Report, click on the "Find Products" link (Figure 1) and select Automated Valuation. Afterward, enter information about the property and click on the Search button.

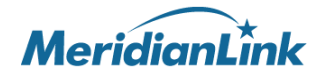